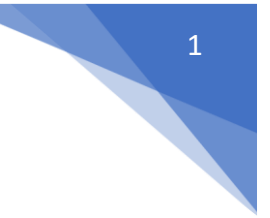

Podrobný návod k podání žádosti

### Obsah

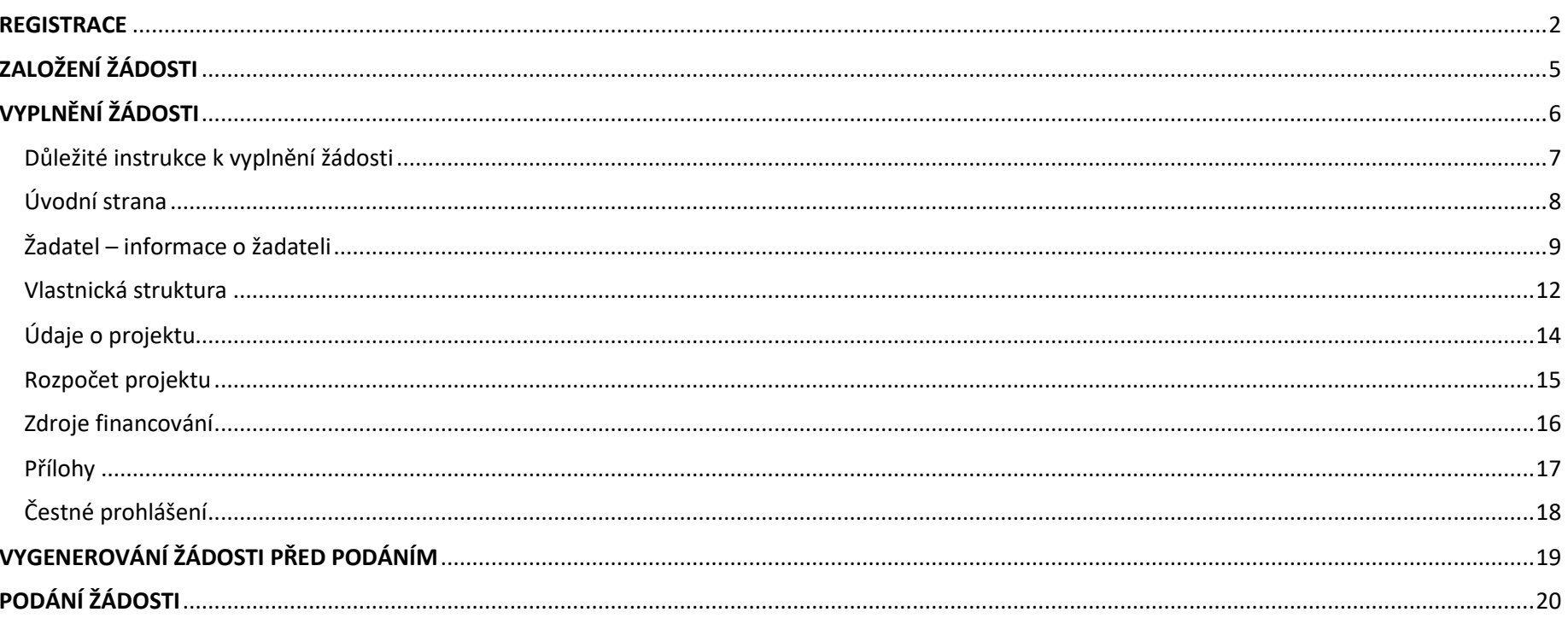

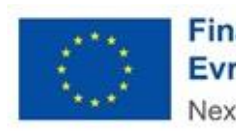

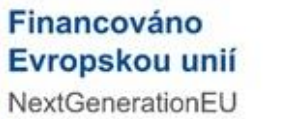

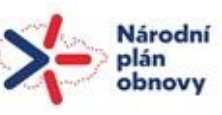

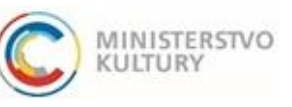

Podrobný návod k podání žádosti

### <span id="page-1-0"></span>**REGISTRACE**

1) Nejprve je nutné provést registraci žadatele do portálu: <https://dpmkportal.mkcr.cz/default>. Při registraci klikněte na **Registrace žadatele** v levém menu (zelená šipka), po registraci do systému vstupujte prostřednictvím tlačítka **PŘIHLÁŠENÍ** v pravém horním rohu (červená šipka).

#### **Upozornění:**

Osoba, která registraci provede, se stane hlavním správcem uživatelů za konkrétního žadatele, právnickou osobu (tzn. má možnost přidávat další administrátory a přidělovat jim žádosti). Všechny osoby, které pracují v systému, tam vstupují přes svou e-identitu. Na žádosti mohou pracovat i pracovníci žadatele, kteří nemají plnou moc, ale **podání žádosti musí v systému zadat osoba k tomu oprávněná (tedy statutární orgán, nebo osoba pověřená plnou mocí).** Informace o tom, kdo učinil podání, se propíšou na žádost a budou de facto nahrazovat podpis. **Pokud podání učiní osoba k tomu neoprávněná, žádost může být z dotačního řízení vyloučena.**

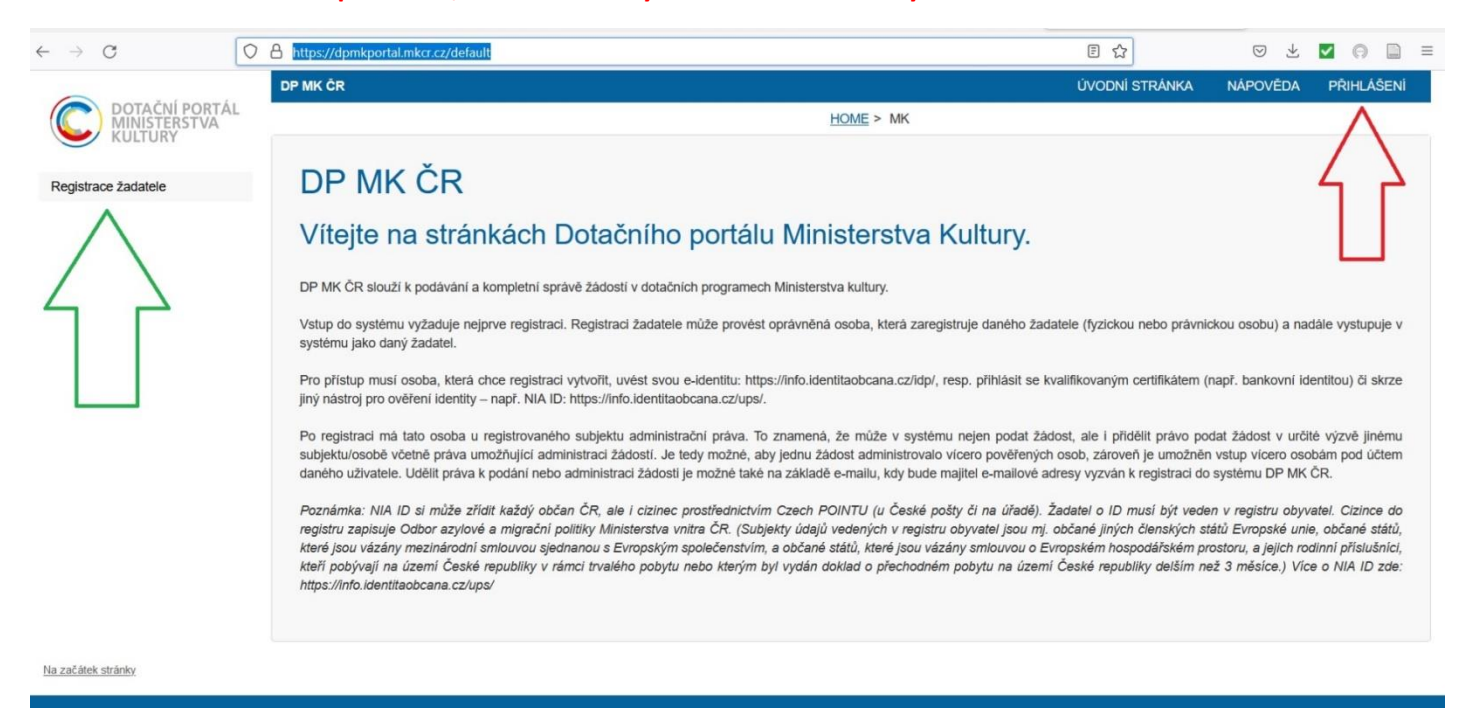

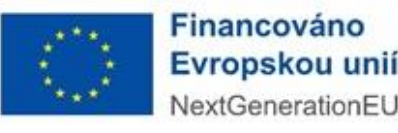

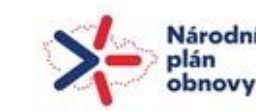

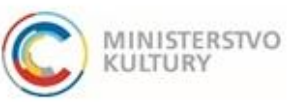

Podrobný návod k podání žádosti

2) Na další stránce vyberte možnost "Právnická osoba" (červený ovál). Nehlaste se jako osoba **fyzická**, a to ani na zkoušku!

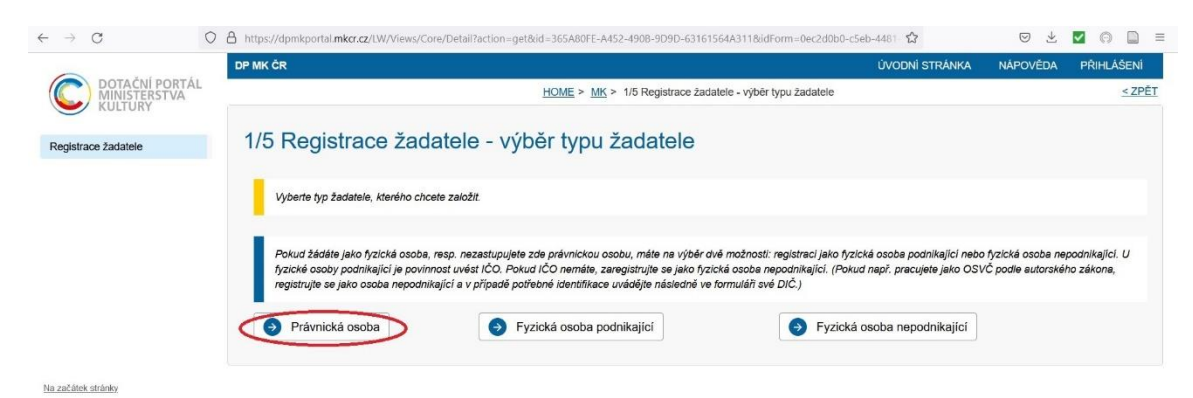

3) Na další stránce zaškrtněte **políčko souhlasu** (červený kroužek) a pokračujte **tlačítkem Ruční vyplnění údajů žadatele** dole (zelený obdélník):

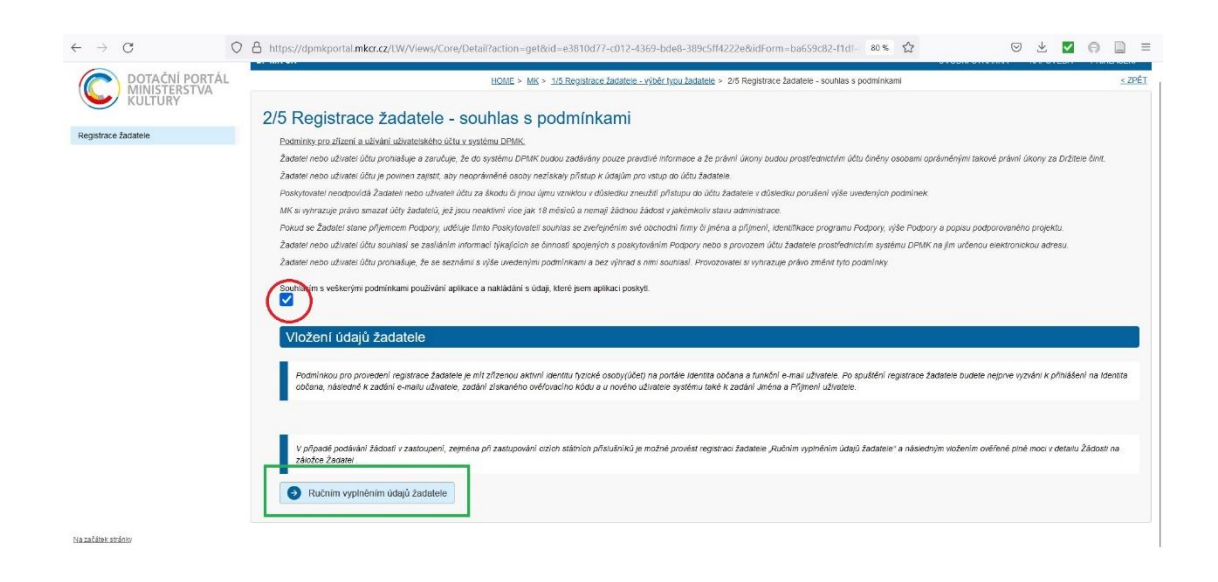

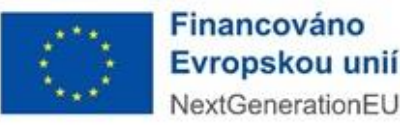

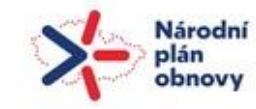

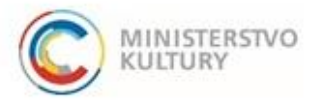

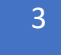

### Podrobný návod k podání žádosti

4) Poté pokračujete výběrem druhu e-identity, přes kterou se můžete do systému přihlásit. Všechny možnosti jsou rovnocenné a přijatelné, výběr je tedy zcela na dané osobě. Pro osoby, které používají internetové bankovnictví, bude pravděpodobně nejjednodušší se do systému hlásit přes bankovní identitu. O všech možnostech se dozvíte více na Portálu občana: [https://nia.identitaobcana.cz.](https://nia.identitaobcana.cz/)

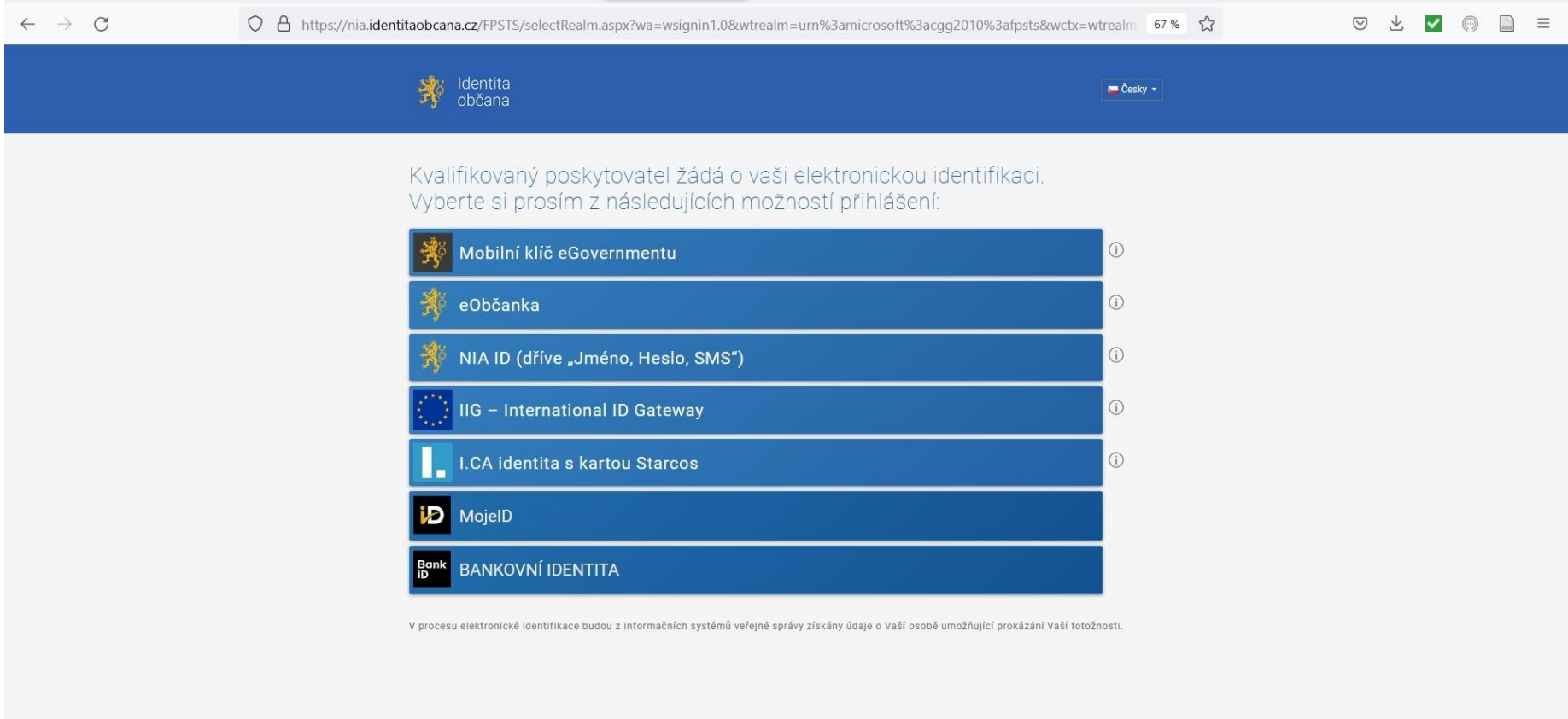

Tento web používá, podobně jako jiné weby, soubory cookie. Tyto soubory nám umožňují vylepšovat tyto webové stránky, zlepšovat jejich funkcionalitu a poskytovat vám tak relevantnější služby. Máte-li v nastavení svého prohl koncového zařízení, vyjadřujete tím souhlas s jejich používáním. Více informací na informačním webu.

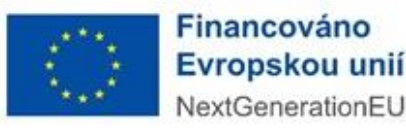

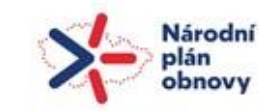

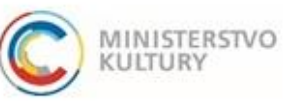

ROZUMÍM

### Podrobný návod k podání žádosti

5) V dalších krocích vás systém vyzve k doplnění údajů za právnickou osobu, kterou zastupujete, i za definici role, v jaké se do systému hlásíte (statutární zástupce, nebo osoba pověřená plnou mocí) a doložení příslušnou přílohou (výpis z rejstříku, plná moc).

Registrace je dokončena a v systému lze založit novou žádost. Do systému se poté již neregistrujete, nýbrž přihlašujete (tlačítko přihlášení vpravo nahoře). **První registrovaný se stává správcem všech ostatních administrátorů.** 

Návod, jak přidat administrátory, je zveřejněn na našich stránkách [\(www.mkcr.cz](http://www.mkcr.cz/) → NPO → Status umělce a umělkyně) samostatně: [návod k přidání dalších administrátorů v DPMK](https://www.mkcr.cz/rozvoj-kompetenci-vzdelavaci-aktivity-pro-pracovnice-a-pracovniky-kks-vyzva-c-317) stejně jako [návod na získání úplného výpisu z](https://www.mkcr.cz/rozvoj-kompetenci-vzdelavaci-aktivity-pro-pracovnice-a-pracovniky-kks-vyzva-c-317) Evidence skutečných majitelů a další.

# <span id="page-4-0"></span>ZALOŽENÍ ŽÁDOSTI

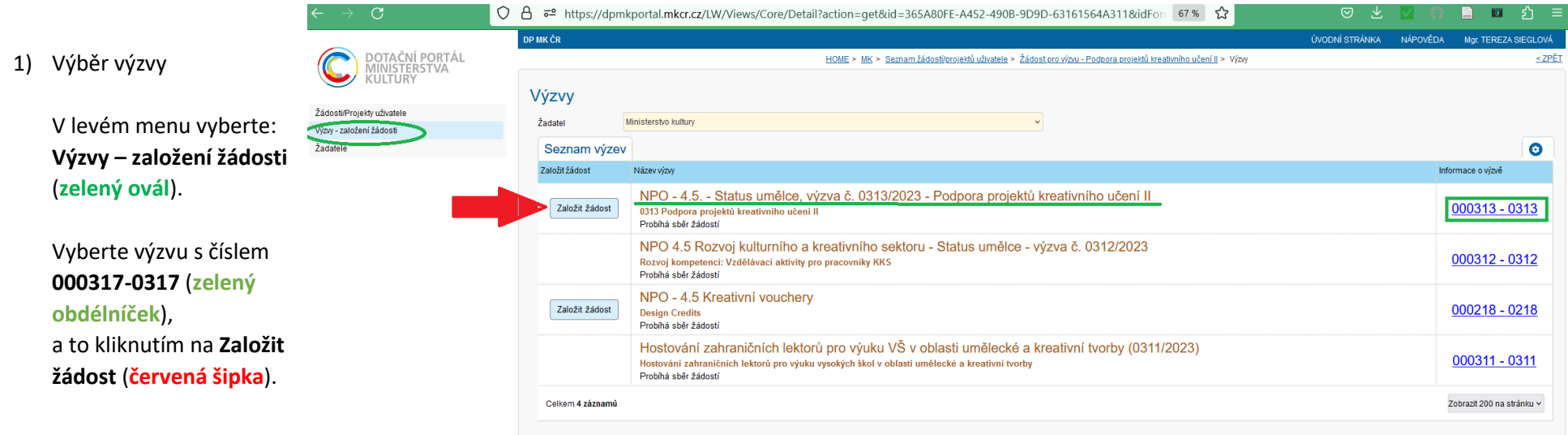

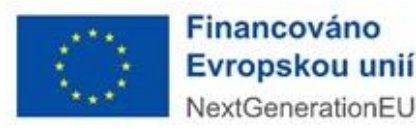

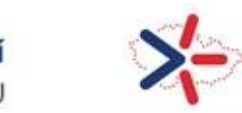

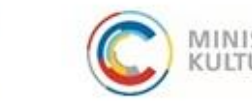

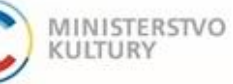

Podrobný návod k podání žádosti

## <span id="page-5-0"></span>VYPLNĚNÍ ŽÁDOSTI

Pro uložení žádosti jako rozpracované je třeba vyplnit sedm políček (**zelené obdélníky**), a sice Název projektu a dále Jméno osoby, E-mail a Telefon v sekci "Zastupování - Osoba oprávněná k podání žádosti a dalším úkonům" a Jméno osoby, E-mail a Telefon v sekci "Kontaktní údaje", obojí na záložce Žadatel (**zelená šipka**). Po vyplnění těchto sedmi polí je možné žádost uložit a průběžně ji doplňovat. Ukládejte vždy tlačítkem Uložit **nahoře na stránce** (**červená šipka**). Uložení zkontrolujte – musí se Vám objevit zelené potvrzení o uložení a registrační číslo projektu.

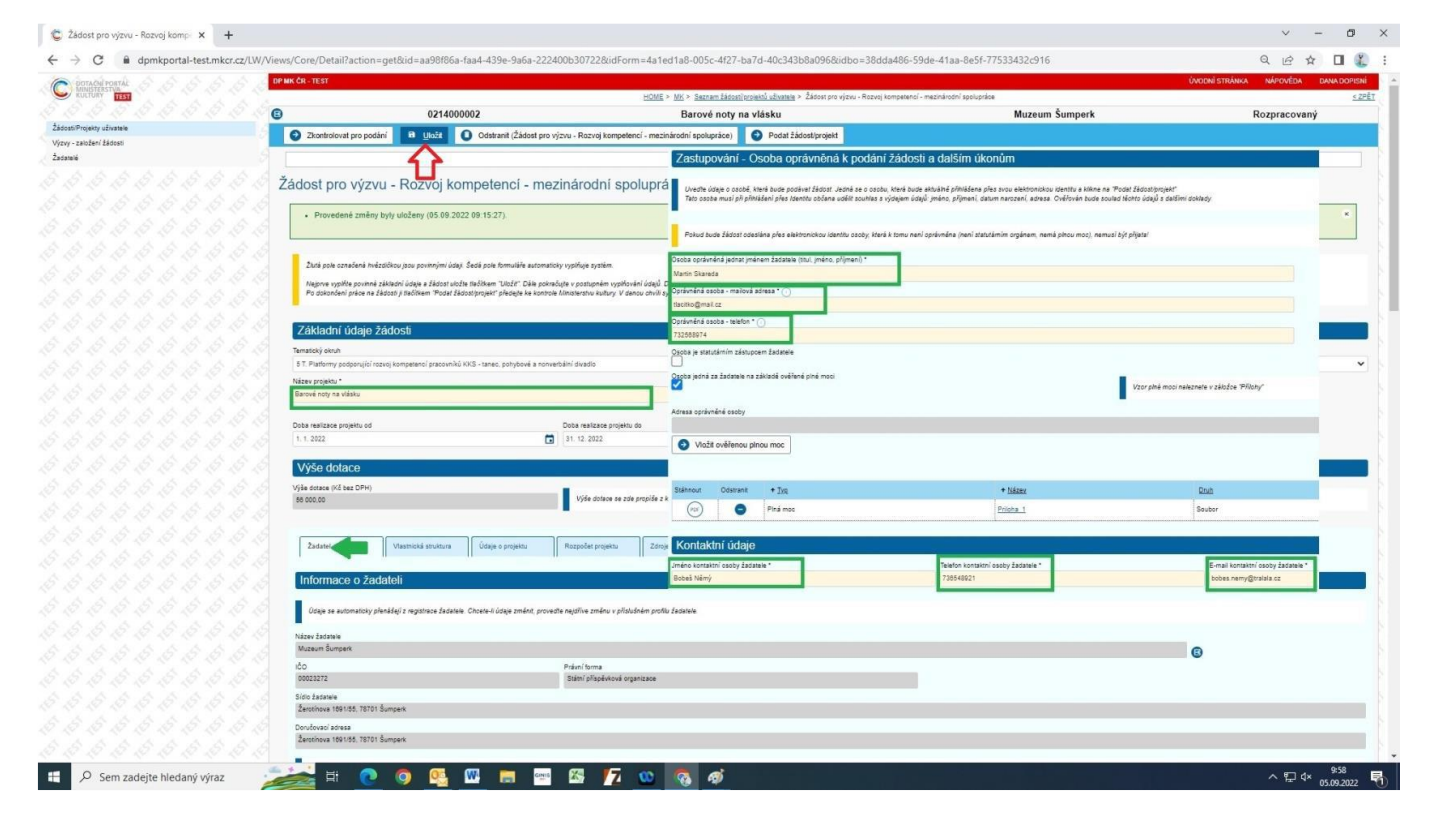

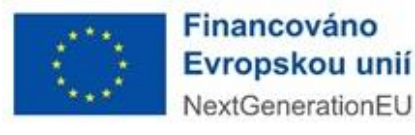

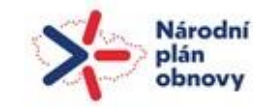

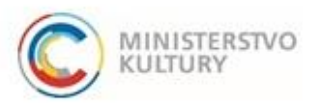

Podrobný návod k podání žádosti

#### <span id="page-6-0"></span>Důležité instrukce k vyplnění žádosti

Po základním uložení žádosti se Vám nad horní modrou lištou objevuje registrační číslo projektu a název projektu (**zelené ovály**). V žádosti se pohybujete pomocí záložek, které jsou seřazené horizontálně asi v polovině obrazovky (**červený rámeček**). Záložku, kterou si zvolíte (**modrý ovál**), se zobrazuje pod tímto menu v dolní části stránky (**modrá šipka**). Po vyplnění každé části musíte vyrollovat zpět nahoru a uložit změny tlačítkem Uložit (**červený obdélník a šipka**).

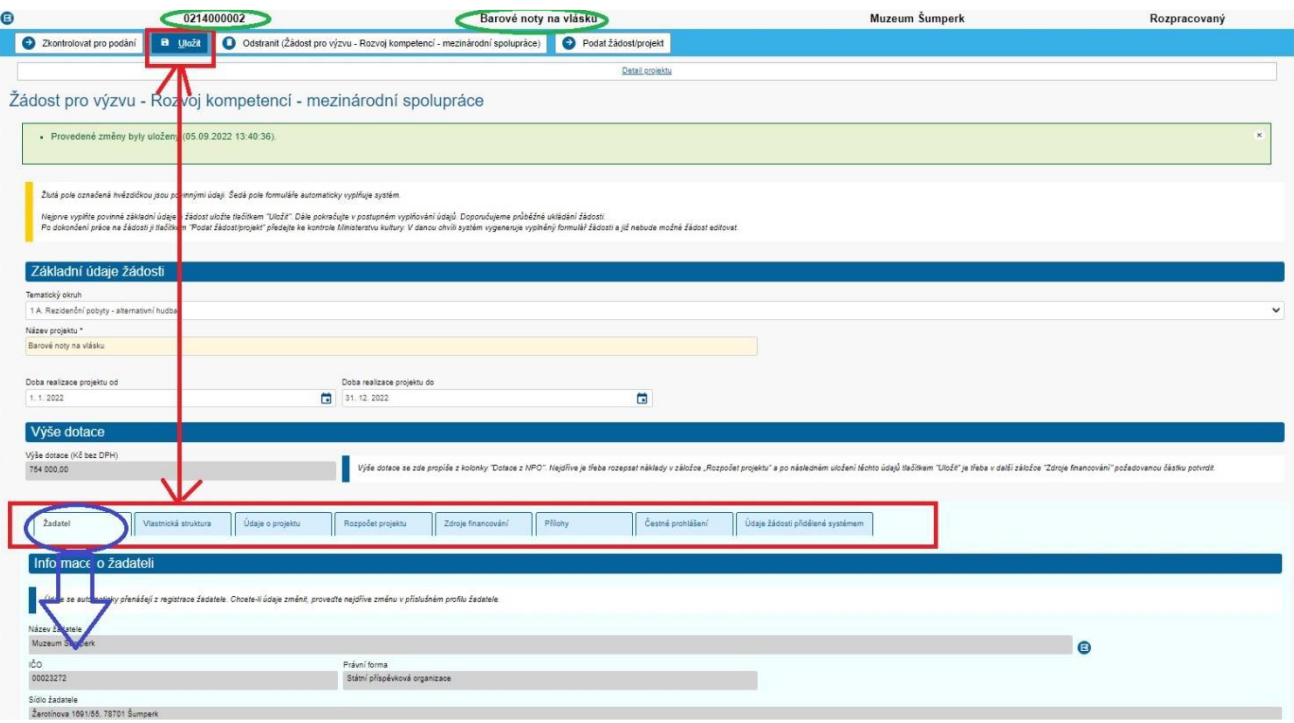

<span id="page-6-1"></span>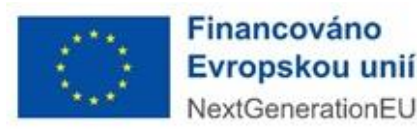

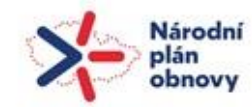

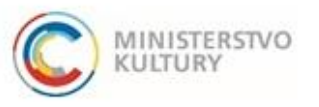

Podrobný návod k podání žádosti

### Úvodní strana

Název projektu již máte vyplněn z předchozího kroku**.** 

Systém automaticky vyplňuje nejzazší data realizace od do takto: 1. 1. 2024 a 31. 12. 2024 (**červené rámečky**). **V případě potřeby je změňte (červené šipky)!**

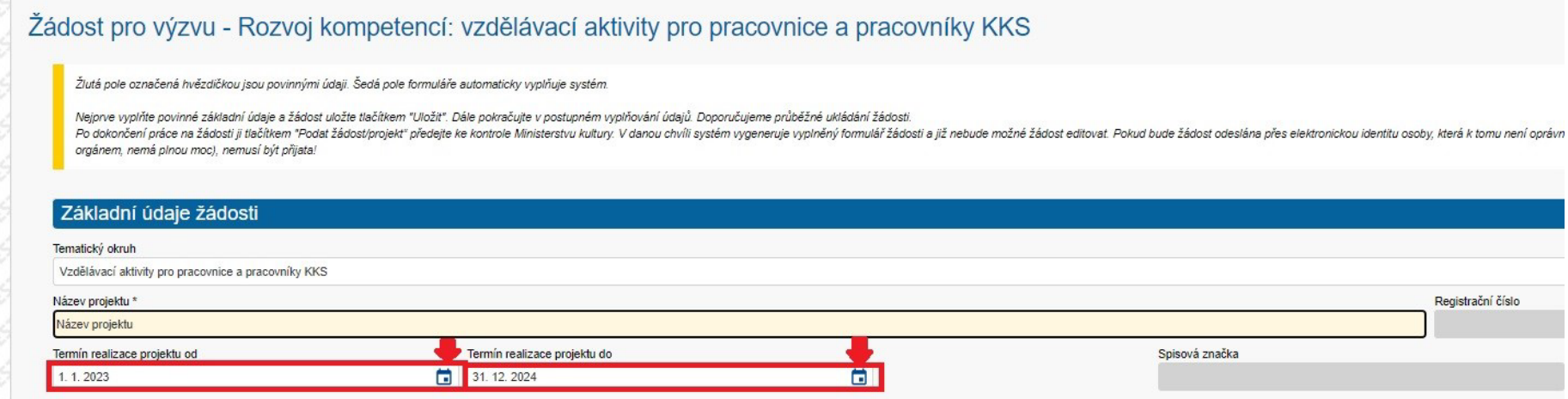

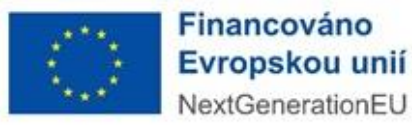

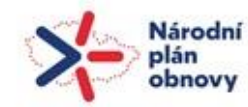

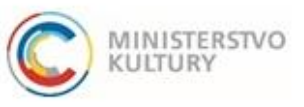

Podrobný návod k podání žádosti

#### <span id="page-8-0"></span>Žadatel – informace o žadateli

Na úvodní stránce žádosti, na záložce Žadatel, dále vyplňte **Číselný kód okresu žadatele** (dle seznamu viz **zelená šipka**), **Adresa datové schránky**, **Web žadatele**, **Územní pracoviště FÚ**, **Zřizovatel** a **CZ NACE** dle instrukcí v poznámkách. **Zeleně označená políčka jsou povinná (5), modře označená políčka nepovinná (2)** – resp. povinná pro určitou skupinu příjemců (např. příspěvkové organizace zde musí vyplnit svého zřizovatele).

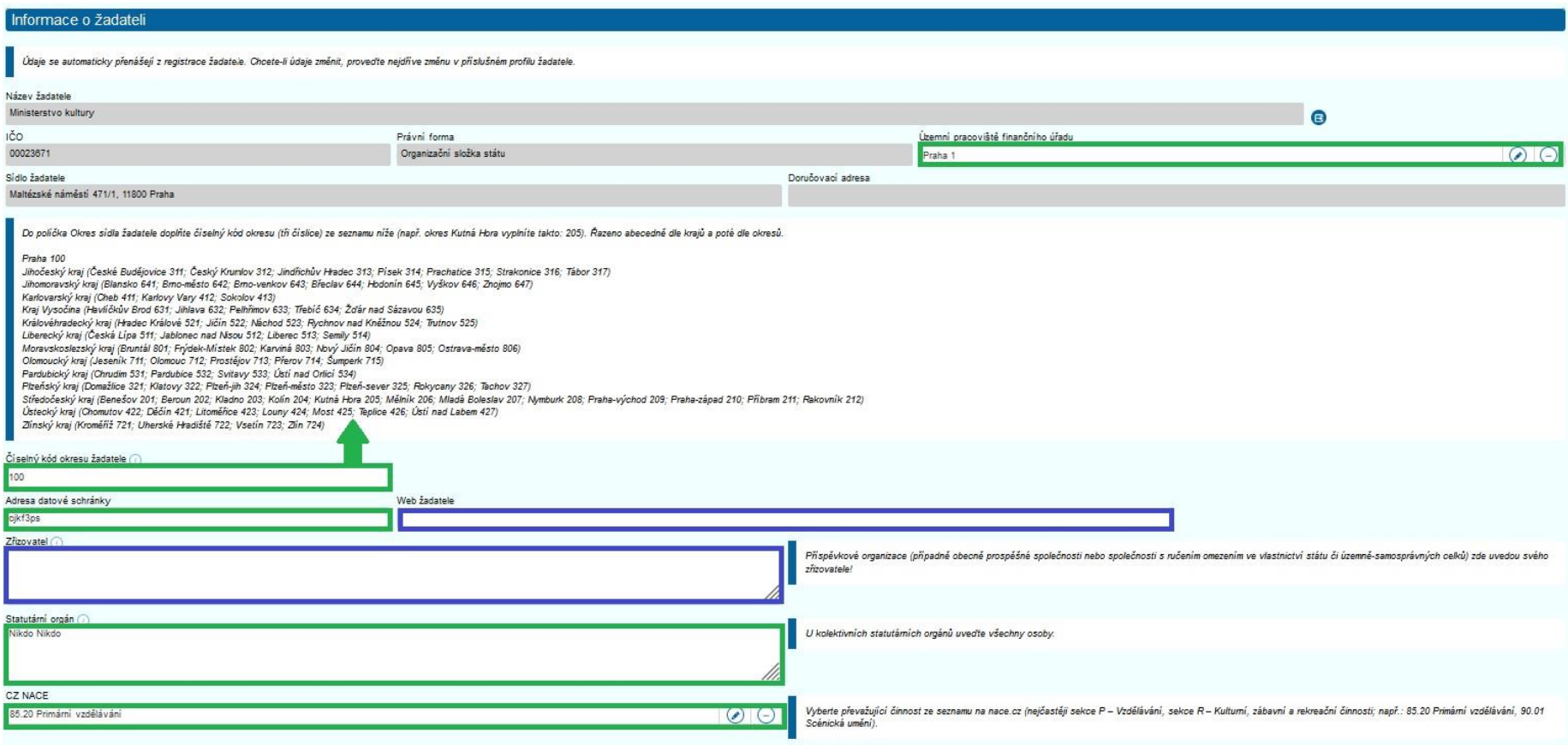

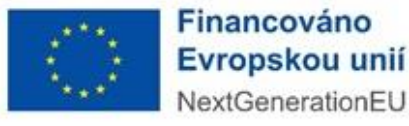

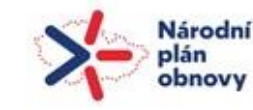

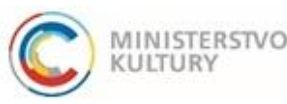

Podrobný návod k podání žádosti

#### Žadatel – Zastupování – Osoba oprávněná k podání žádosti a dalším úkonům

Údaje již máte vyplněné z prvního kroku. Ujistěte se, že jsou zde uvedeny údaje **o osobě, která bude podávat žádost**. Jedná se o osobu, která bude aktuálně přihlášena přes svou elektronickou identitu a klikne na "Podat žádost/projekt". Tato osoba musí při přihlášení přes Identitu občana **udělit souhlas** s výdejem údajů: jméno, příjmení, datum narození, adresa. Ověřován bude soulad těchto údajů s dalšími doklady. !!!

Dále zaškrtněte jednu z možností – 1) tato osoba je statutárním orgánem (**označena zeleně**), 2) tato osoba jedná na základě ověřené plné moci (**označena modře**). Pokud vyberete možnost 1), žádné další kroky nenásledují. Vyberete-li možnost 2), následují kroky: Vložit ověřenou plnou moc přes stejnojmenné tlačítko (**modrá šipka**). Dokument vložíte přes tlačítko Procházet (vyplní ostatní údaje) a stiskem tlačítka OK (**červené šipky**).

Osoba oprávněná k podání žádosti a dalším úkonům Uvedte údaje o osobě, která bude podávat žádost. Jedná se o osobu. Tato osoba musí při přihlášení přes Identitu občana udělit souhlas s výdejem údajů Pokud bude žádost odeslána přes elektronickou identitu osoby, která k tomu není oprávněna (není statutámím  $\infty$ etail přílohy Osoba oprávněná jednat jménem žadatele (titul, jméno, příjmení) Oprávněná osoba - e-mail \* Nikdo Nikdo Typ tereza, sieglo v a@mkor, cz Piná mor Druh Osoba je statutárním orgánem žadatele  $\mathbf{1}$ **Nine** Osoba jedná za žadatele na základě ověřené plné moci Můžete využít vzor plné moci, který naleznete v záložce "Přílohy Formát Adresa oprávněné osoby Soubor nevybrál  $\odot$ e Vložen Vložit ověřenou plnou mo Storno Stáhnout Odstranit  $+Iyp$ + Název  $Druh$ Auto Žádné záznam

**Vzor** Plné moci **ke stažení** najdete v záložce Přílohy.

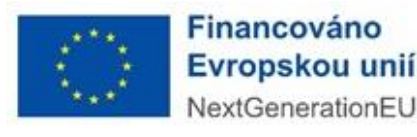

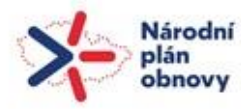

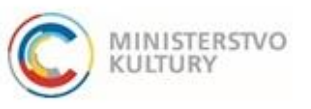

Podrobný návod k podání žádosti

#### Žadatel – Bankovní účty

Před vyplněním údajů k bankovnímu účtu žádost **uložte**!

Přes tlačítko **Nový** (**zelená šipka**) vložte na nové kartě **Bankovní účet s dokumenty** (opět **zelená šipka**)**:** vyplňte **Číslo účtu** (**červený obdélník**), nechte zaškrtnutou **Indikace dotační** (**červený ovál**) a přes tlačítko **Přidat** (**červená šipka**) vložte potvrzení o vedení účtu.

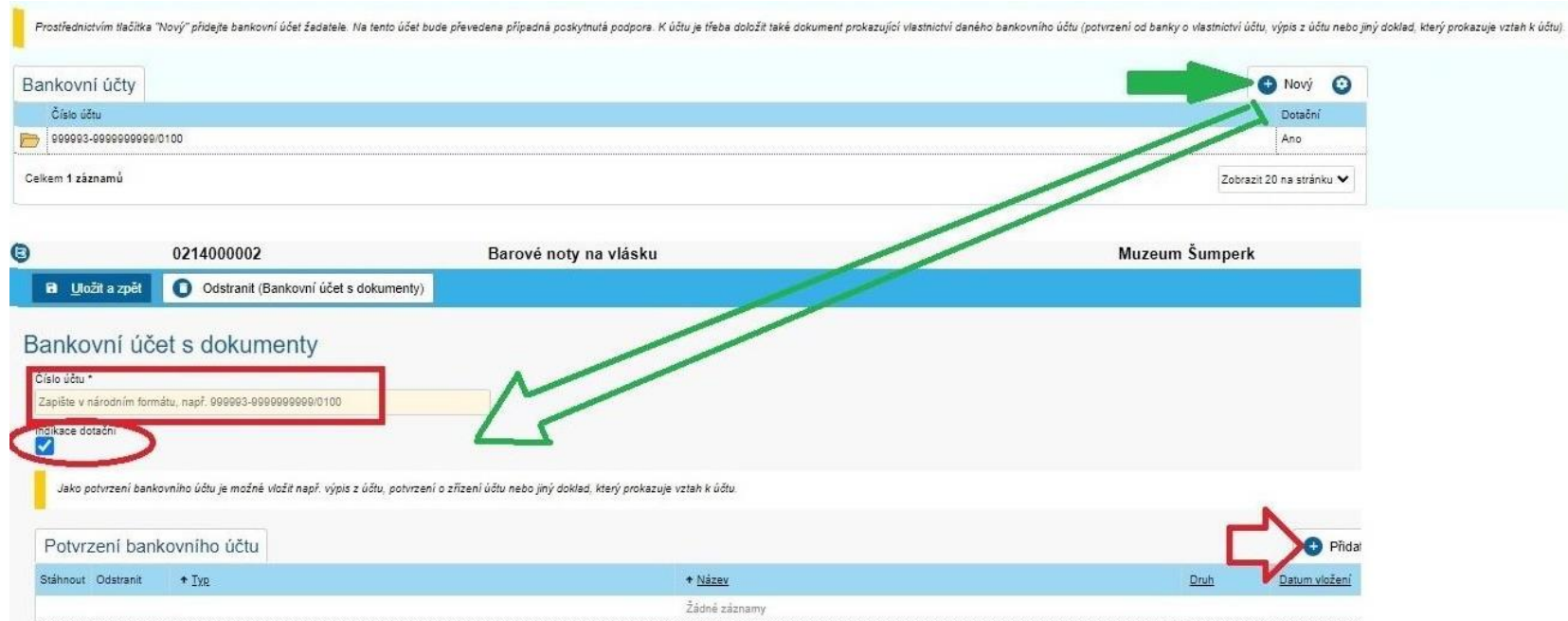

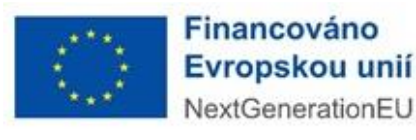

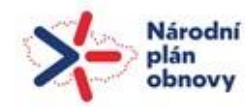

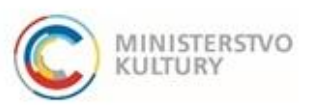

Podrobný návod k podání žádosti

#### <span id="page-11-0"></span>Vlastnická struktura

Žadatel zde vyplní tyto položky, osoby přidává vždy tlačítkem "+" vpravo a vyplní údaje na nově otevřené stránce.

**1. Seznam jednajících osob** s uvedením, zda jednají jako jeho statutární orgán nebo jednají na základě udělené plné moci

#### **!!! Uveďte zde všechny fyzické osoby, které za žadatele jednají. Osoby přidávejte vždy tlačítkem "+". !!!**

**Nevyplňujte IČO, ani Obchodní název a nenačítejte údaje tlačítkem ARES** (**červený škrtnutý rámeček**). Vyplňte všechna **zelená pole**: Funkce, Jméno, Příjmení, Datum narození, Bydliště/Sídlo (bydliště dané fyzické, nikoli právnické osoby! – skrze **zelenou šipku**) a Způsob jednání.

!! V případě osob jednajících na základě plné moci uveďte do políčka Funkce "Zmocněnec - název pozice v organizaci". !!

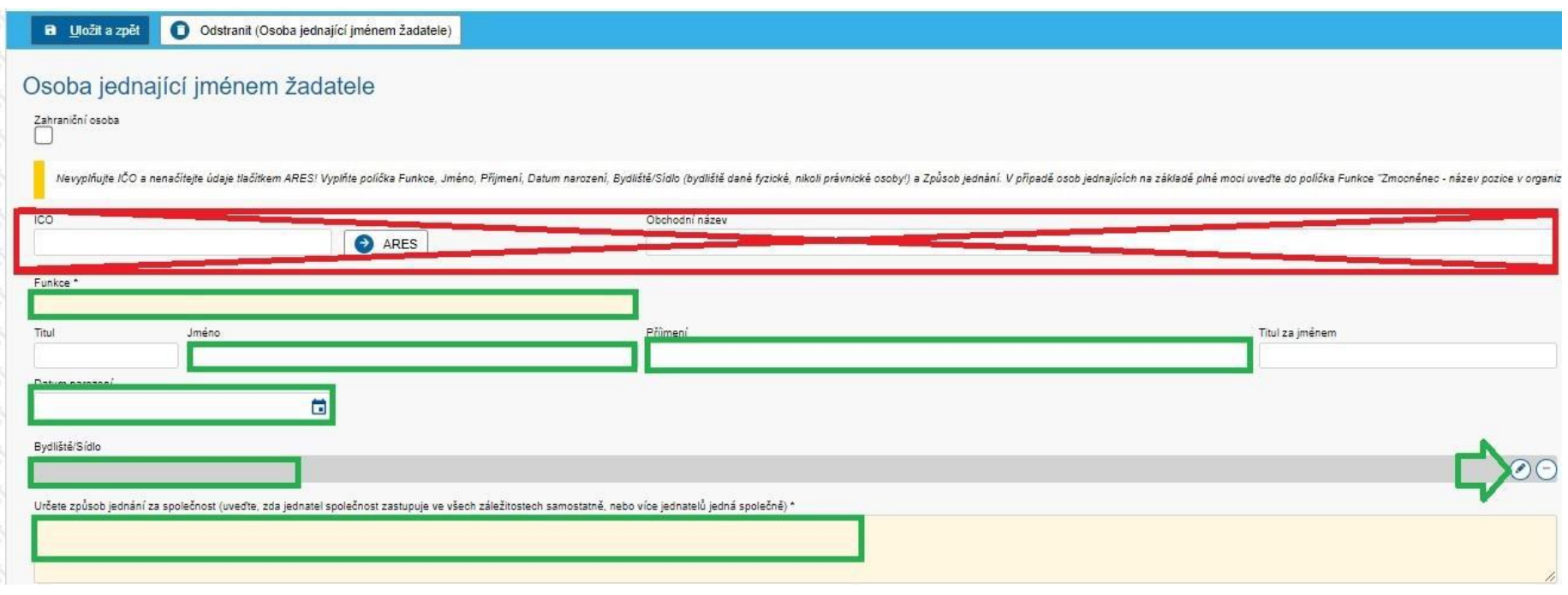

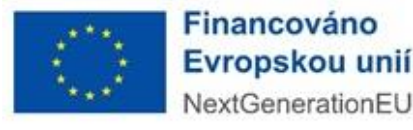

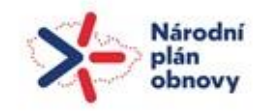

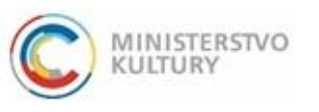

### Podrobný návod k podání žádosti

- **2. Seznam osob s podílem**  Zde může žadatel zaškrtnout **políčko Neexistují osoby s podílem v osobě žadatele**, pokud žádné osoby s podílem v této právnické osobě neexistují.
- **3. Seznam osob, v nichž má žadatel podíl** Žadatel zde uvede právnické osoby, v nichž má podíl. Pokud neexistují, **zaškrtne políčko Neexistují osoby, v nichž má žadatel podíl**.

#### **4. Seznam skutečných majitelů**

Pokud má žadatel povinnost evidovat skutečné majitele (všechny právnické osoby vyjma příspěvkových organizací územních celků), stiskněte tlačítko Načíst majitele z IS ESM (zelená šipka). Po načtení údajů se objeví Naplněno z IS ESM (zelený obdélník) a seznam daných osob. Pokud jako jeden ze subjektů dle § 7 zákona č. 37/2021 Sb., o evidenci skutečných majitelů, nemá žadatel skutečného majitele (např. příspěvkové organizace územních celků) zaškrtněte políčko Potvrzuji, že… (červené kolečko).

Jelikož systém načítá údaje jen z veřejné části Evidence skutečných majitelů, musí žadatel též přiložit **Úplný výpis z Evidence skutečných majitelů** (návod na jeho získání je vyvěšen na našich webových stránkách samostatně). Úplný výpis se vkládá **na záložce Přílohy**.

Vzhledem k tomu, že v této výzvě počet žadatelů bez skutečných majitelů výrazně převyšuje počet žadatelů se skutečnými majiteli, **není vložení přílohy Úplný výpis z Evidence skutečných majitelů povinné.**

**Žadatelé se skutečnými majiteli** nesmí zapomenout vložit Úplný výpis z Evidence skutečných majitelů do příloh (viz s. 17).

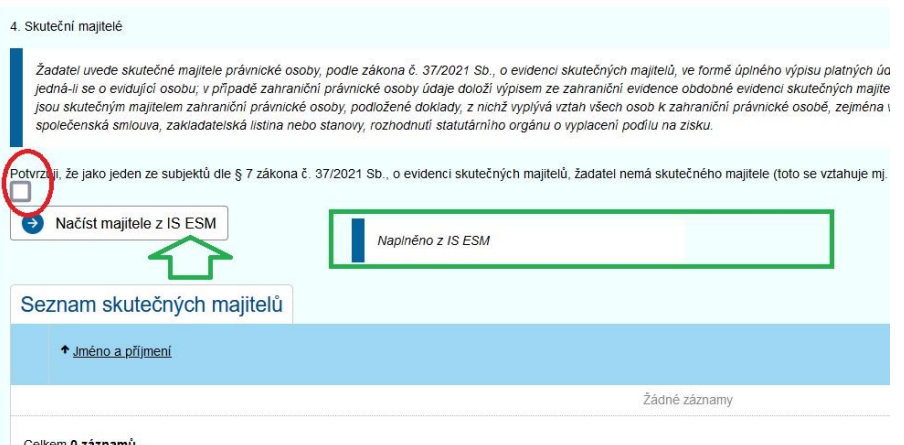

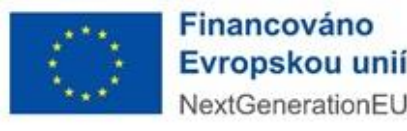

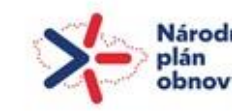

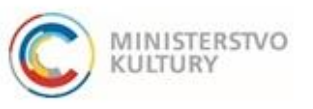

Podrobný návod k podání žádosti

### <span id="page-13-0"></span>Údaje o projektu

#### **Údaje o projektu vyplňte výstižně, stručně a přehledně. Pokud je délka textu omezena, dodržujte uvedenou maximální délku!**

- 1. Místo realizace projektu (kraj, obec, prostor)
- 2. Stručná charakteristika projektu s jasně vymezeným cílem a prostředky k jeho dosažení (max. 1 000 znaků)
- 3. Partneři projektu / spolupracující organizace (uvádějte název organizace)
- 4. Harmonogram plánovaných aktivit realizační plán (uveďte stručně v bodech)
- 5. Cílová skupina (komu budou realizované aktivity určeny), způsob oslovení a zapojení cílové skupiny, přínos (max. 1 000 znaků)

6. Rozsah projektu a výstupy včetně jejich formy – prezenční, hybridní, e-learning v digitálních dovednostech, manažerských dovednostech včetně komunikačních dovedností nebo finanční gramotnosti (max. 1 800 znaků)

7. Výstižný a srozumitelný popis projektu – cíle, přínos pro pracovníky KKS a popis zvýšených kompetencí, vztah k činnosti a charakteru žadatele,

vysvětlení jedinečnosti a relevantnosti projektu, popis výukových metod, způsob spolupráce s partnery (max. 3 600 znaků)

8. Význam projektu pro další činnost žadatele, udržitelnost, případné návazné aktivity (max. 1000 znaků)

- 9. Počet podpořených pracovnic a pracovníků KKS
	- Z toho počet lektorů (vzdělávajících)
	- Z toho počet dospělých účastníků (vzdělávaných)
- 10. Personální zajištění projektu, stručné představení zapojených osob (max. 1 800 znaků)
- 11. Stručné představení předchozích aktivit žadatele v oblasti vzdělávání (max. 1 800 znaků)

12. Popis rizik, tj. okolností nebo událostí, které mohou ohrozit nebo znemožnit dosažení cílů a úspěšnou realizaci projektu. Popis existujících interních opatření k minimalizaci těchto rizik (max. 1 000 znaků)

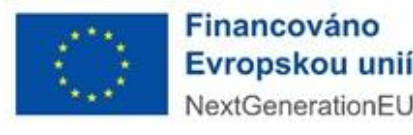

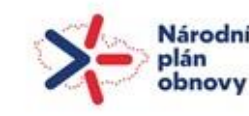

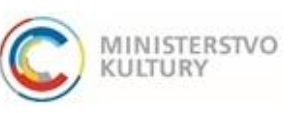

Podrobný návod k podání žádosti

#### <span id="page-14-0"></span>Rozpočet projektu

Rozpočet projektu v portálu vyplňte na záložce rozpočet (**zelený ovál**) až po vyplnění Podrobného rozpočtu projektu, jehož závazný formulář je ke stažení v záložce Přílohy. Opište sem z Podrobného rozpočtu projektu jen součty daných souhrnných položek, které otevřete klikem na název položky a uložíte tlačítkem OK (**červený kruh**).

Podrobný rozpočet je pro posouzení přiměřenosti rozpočtu odbornou komisí primární. Musí být vypracován v takovém detailu (povinný sloupec zdůvodnění), který toto posouzení umožní.

Vyplníte: Celková částka = Celkové náklady projektu včetně DPH, která je neuznatelným nákladem (**zelená šipka**) a Celkové částka z dotace = Celkové uznatelné náklady projektu bez DPH (**červená šipka**). Systém sám vypočítá a doplní: Celková částka mimo dotaci = Neuznatelné náklady projektu – tedy DPH (**modrá šipka**). Další neuznatelné náklady projektu, např. pohonné hmoty či právní služby, uvádíte do sekce č. IV – Neuznatelné náklady projektu (**oranžový rámeček**). !!! **Pozor, u těchto nákladů bude Celková částka z dotace vždy 0** !!!

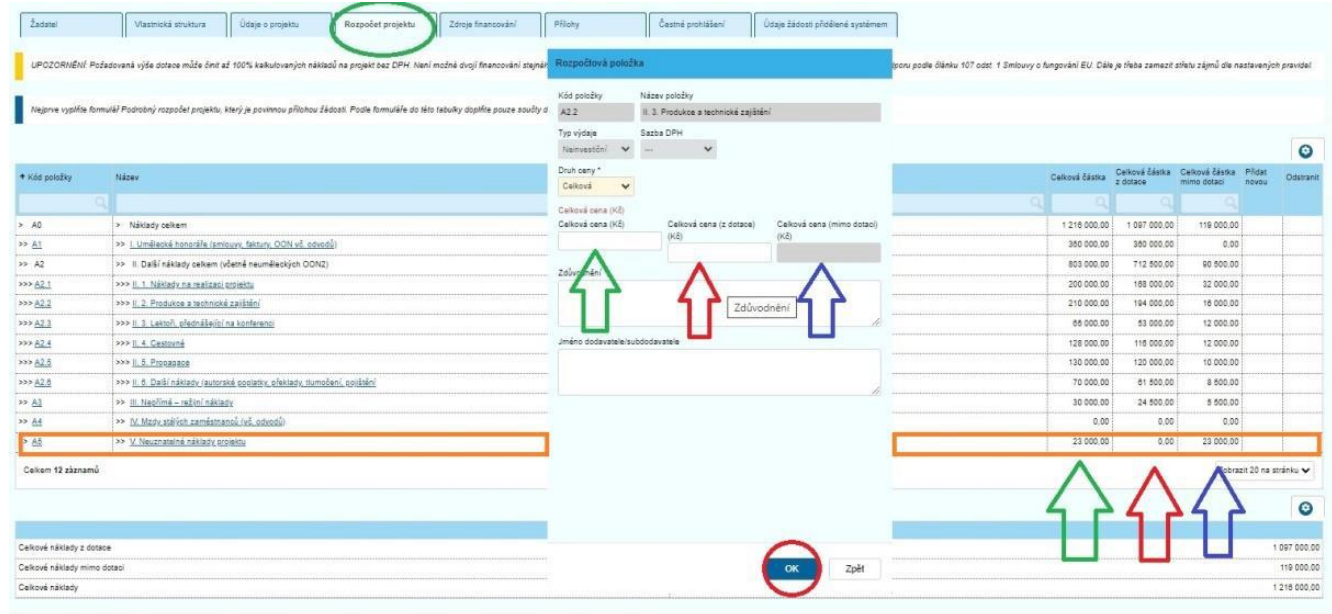

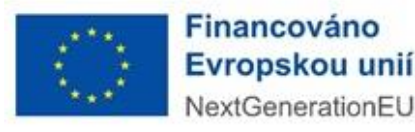

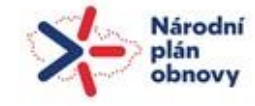

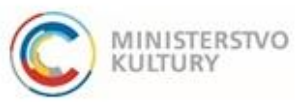

Podrobný návod k podání žádosti

#### <span id="page-15-0"></span>Zdroje financování

Na záložce Zdroje financování (**zelený ovál**) doplníte veškeré zdroje projektu. Podle vyplněné přílohy Podrobný rozpočet vyplňujete částku přímo do pole pro číslovku **v modře označených sloupcích**. Žadatel zde též doplní, zda je či není plátce DPH a zda bude uplatňovat odpočet DPH (**červené obdélníky**). Předpokládáme, že dotace – viz poslední řádek (**oranžový rámeček**) – bude tvořit významnou část zdrojů financování. Další zdroje musí pokrýt minimálně veškeré neuznatelné náklady projektu, včetně DPH. Vícezdrojové financování je kladně hodnoceno.

! První řádek 214-0 Zdroje financování celkem se musí shodovat s celkovými náklady projektu na záložce Rozpočet projektu. !

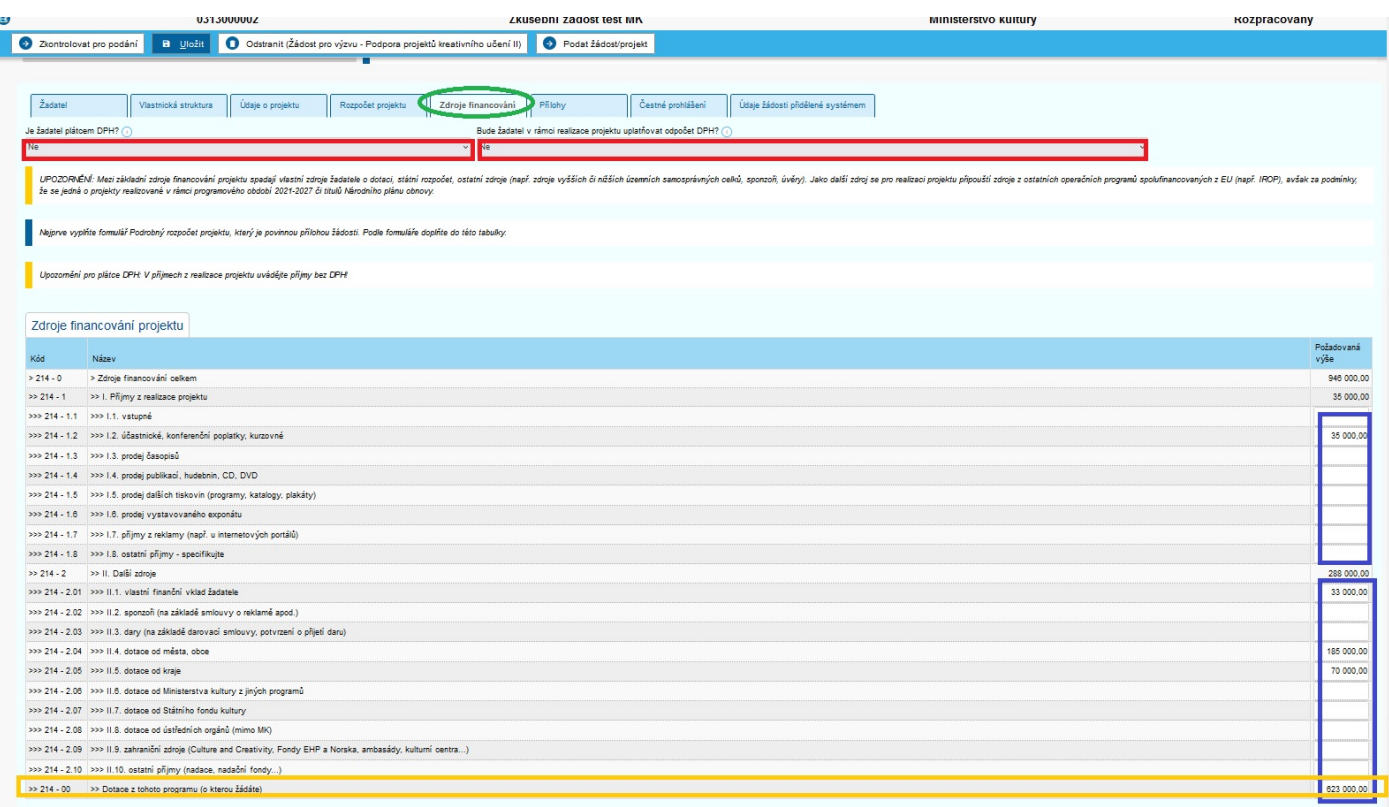

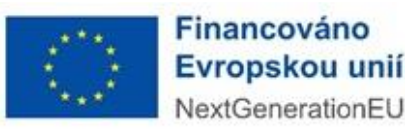

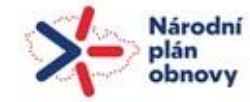

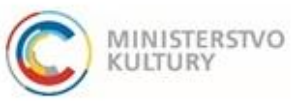

Podrobný návod k podání žádosti

#### <span id="page-16-0"></span>Přílohy

V této výzvě žadatel předkládá 4 (nebo 5) povinných příloh: 1. Podrobný rozpočet, 2. Čestné prohlášení k vyloučení střetu zájmů, 3. Výpis z Obchodního rejstříku nebo jiný doklad o statutárním orgánu, 4. Doklad o vedení bankovního účtu a **žadatelé se skutečnými majiteli** též 5. Úplný výpis z Evidence skutečných majitelů.

V záložce Přílohy (**zelený ovál**) si můžete:

1) stáhnout formuláře a vzory povinných příloh (**modrý obdélník č. 1**),

2) můžete zde vložit povinné přílohy tlačítkem Vložit (červený obdélník č. 2) – vložené přílohy se objeví v sekci 4 (**červená šipka**, **světle modrý obdélník**), 3) můžete sem vložit i jiné, další přílohy přes tlačítko "+ Nová příloha" (**zelené kolečko**, **zelená šipka**). V dalším dialogovém okně (**oranžový obdélník č. 3**) musíte ze seznamu vybrat Typ (**světlemodrý obdélník**), tlačítkem Procházet vybrat a nahrát přílohu (**světlemodrý ovál**) a tlačítkem OK ji uložit (**světlemodrá šipka**).

#### **!!! Upozornění: u příloh dbejte instrukcí a nahrávejte přílohy v požadovaném formátu !!! V případě chyby lze přílohu smazat znakem "minus" viz fialová šipka v sekci 4 a znovu nahrát přílohu správnou.**

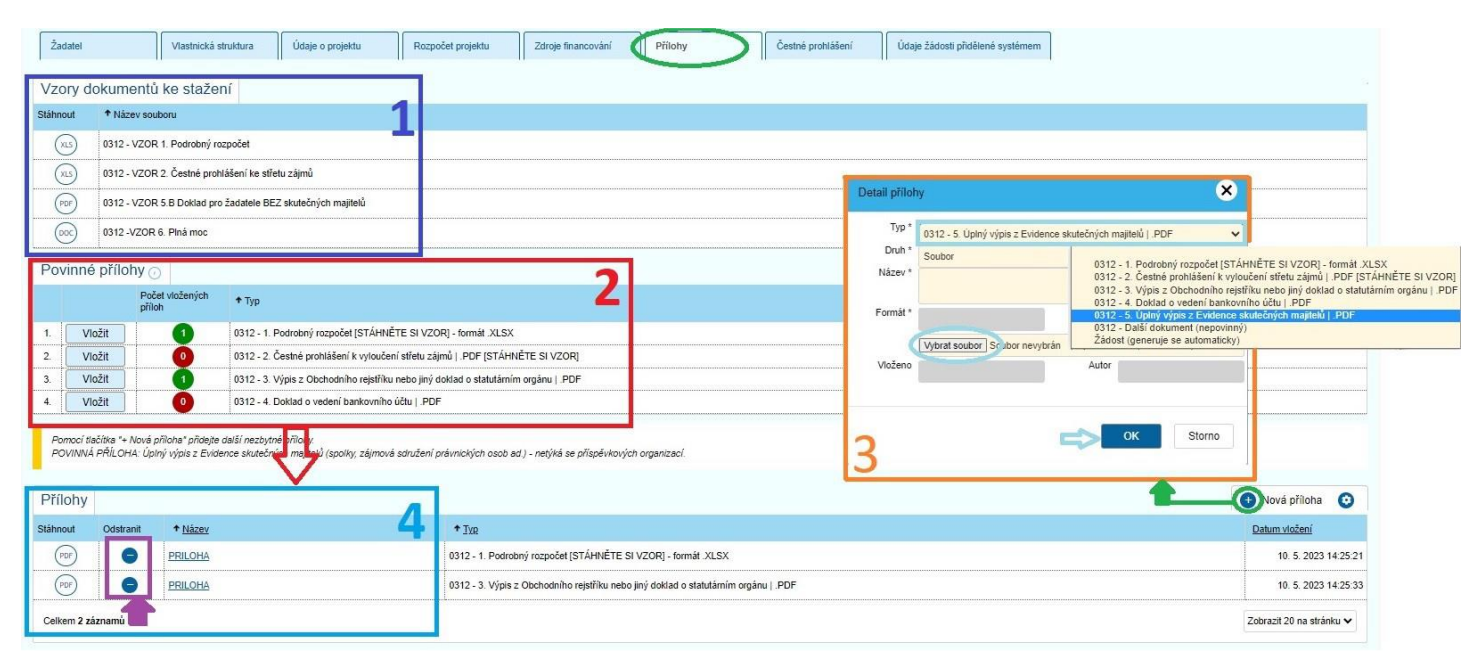

**Žadatelé se skutečnými majiteli musí vložit přílohu 5. Úplný výpis z Evidence skutečných majitelů přes tlačítko "+ Nová příloha"!** 

Přílohy plná moc a potvrzení o vedení účtu se nahrávají i jinde (záložka Žadatel a Žadatel – Bankovní účty). Pokud tam přílohy nahrány nebudou, nebude možné žádost podat.

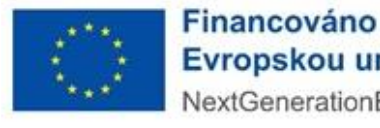

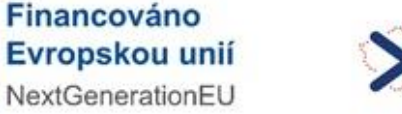

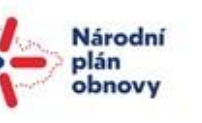

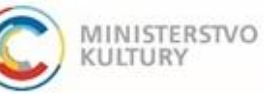

Podrobný návod k podání žádosti

#### <span id="page-17-0"></span>Čestné prohlášení

Na záložce Čestné prohlášení (**zelený ovál**) provedete čestné prohlášení dole na stránce pouhým zaškrtnutím (**zelená šipka**).

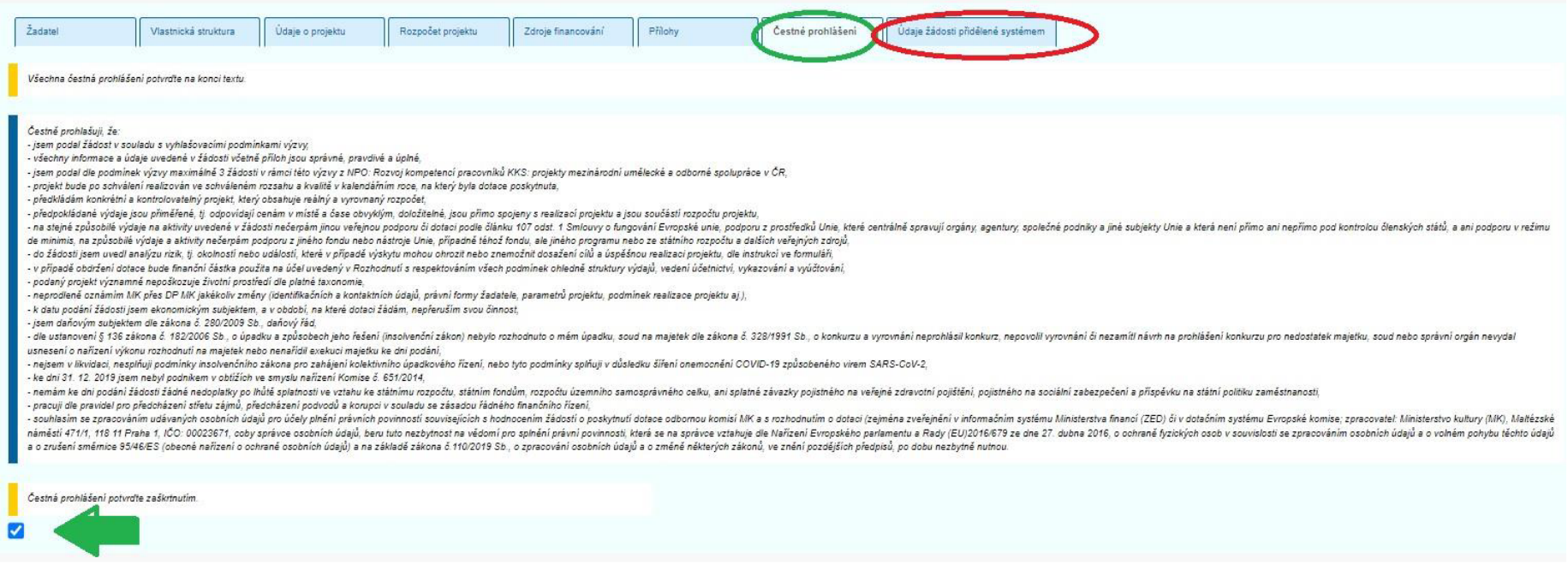

Záložku Údaje žádosti přidělené systémem (**červený ovál**) nevyplňujete. Tu si systém plní z ostatních záložek sám.

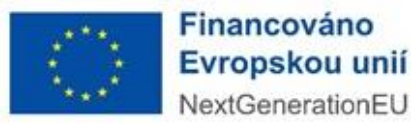

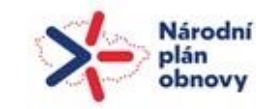

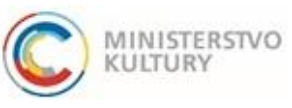

Podrobný návod k podání žádosti

# <span id="page-18-0"></span>VYGENEROVÁNÍ ŽÁDOSTI PŘED PODÁNÍM

Pokud si potřebujete před podáním vygenerovat žádost pro kontrolu/pro zřizovatele apod., učiníte tak v záložce **Přílohy** (**modrý ovál**) úplně dole v sekci **Přílohy**, přes **"+"Nová příloha** (**červené šipky**) úplně vpravo a volbou **typu přílohy "**Žádost (generuje se automaticky") viz **modrá šipka** a **šedě podbarvený řádek** v rolovacím menu v novém okně. Volbu je třeba potvrdit tlačítkem **"OK" (zelený ovál)**. Žádost se objeví v seznamu Příloh dole (**zelená šipka**) a lze ji stáhnout klikem na "**PDF"**.

#### **Důležité upozornění:**

#### Než přistoupíte k podání žádosti, tuto "na zkoušku"/"pro náhled" vygenerovanou žádost odstraňte znakem minus (červený kroužek).

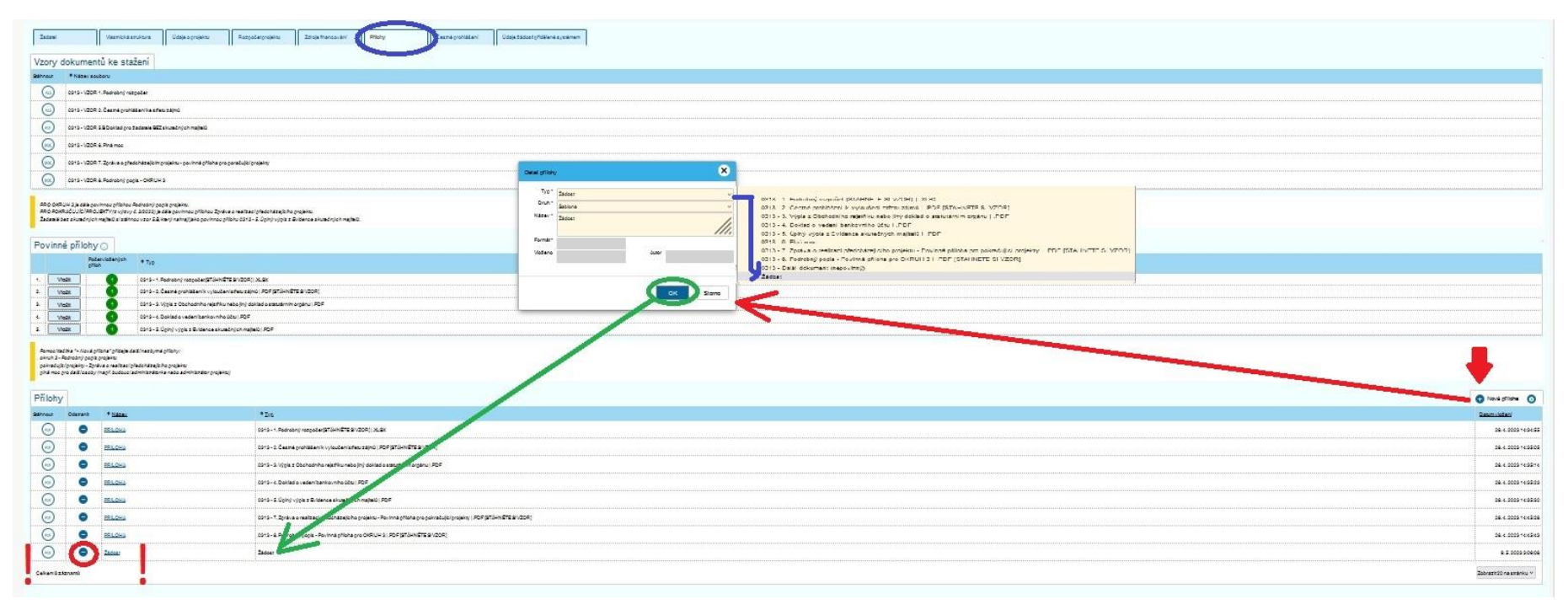

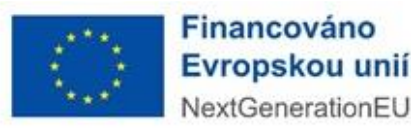

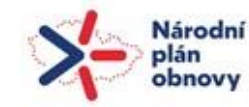

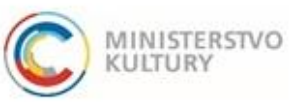

Podrobný návod k podání žádosti

# <span id="page-19-0"></span>PODÁNÍ ŽÁDOSTI

- 1) Před podáním je nutné si projít všechny záložky a ujistit se, že všechna povinná pole jsou vyplněna.
- 2) Dále je nutné si zkontrolovat, zda jsou nahrané všechny povinné přílohy a že jsou tam správné dokumenty.
- 3) Poté **proveďte kontrolu před podáním** tlačítkem Zkontrolovat pro podání (**zelený ovál**).
	- V případě, že systém odhalí nějaký nedostatek nevyplněné povinné pole či nenahranou povinnou přílohu upozorní vás. Prostřednictvím modrého odkazu (**červená šipka**) vás systém navede přesně na pole, které je třeba doplnit či opravit. Kontrolu a následné doplnění/opravu opakujte (**modré šipky**), dokud nebude žádost připravena k podání.
- 4) Pokud kontrola neodhalí žádné nedostatky a žádost je připravena k podání (**oranžové podtržení**), **ujistěte se, že do portálu aktuálně přihlášená osoba je oprávněná žádost podat (statutární orgán, osoba jednající na základě plné moci) a že při přihlášení udělila souhlas s výdejem údajů: jméno, příjmení, datum narození, adresa**.
- 5) Potom podejte žádost **tlačítkem Podat žádost/projekt** (**červený ovál**, **zelené šipky**).
- 6) Systém žádost vygeneruje a formulář vygenerovaný ze systému v PDF nahraje do záložky Přílohy, sekce Přílohy. Žadatel si může toto PDF pro své potřeby stáhnout a uložit (záložka Přílohy, sekce Přílohy, ikonka PDF vlevo u přílohy Žádost).

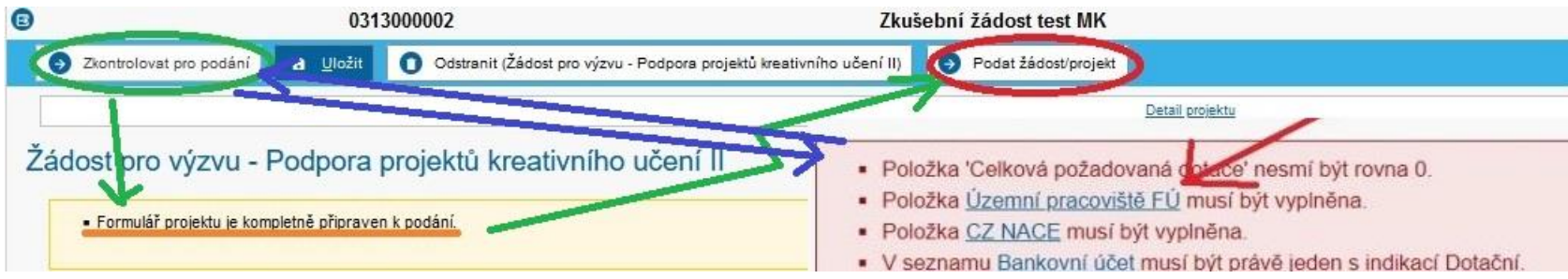

V případě dalších problémů se obracejte na podporu výzvy:

Mgr. Blanka Skučková (věcné dotazy), [blanka.skuckova@mkcr.cz,](mailto:blanka.skuckova@mkcr.cz) 257085316 a Bc. Anna Matoušová (dotazy k el. systému)[, anna.matousova@mkcr.cz,](mailto:anna.matousova@mkcr.cz) 257085357.

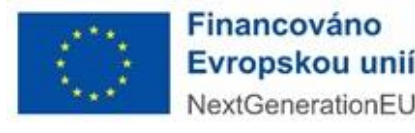

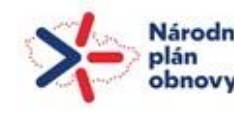

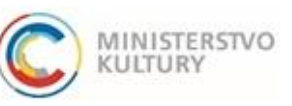